# Entender como as funções de usuário do AMP no ESA e no SMA são configuradas Ī

## **Contents**

**Introduction Prerequisites Requirements** Componentes Utilizados Informações de Apoio **Configurar** Para ESA Adicionar a função de usuário Atribuir a função de usuário a um usuário Para SMA Adicionar a função de usuário Atribuir a função de usuário a um usuário

# **Introduction**

Este documento descreve a configuração dos privilégios de usuário do AMP para o Cisco Secure Email e o Cisco Secure Email e Web Manager

# **Prerequisites**

## Requirements

A Cisco recomenda o conhecimento destes tópicos:

- Cisco Secure Email (também conhecido como ESA)
- Cisco Secure Email e Cisco Secure Email and Web Manager (também conhecido como SMA)

### Componentes Utilizados

As informações neste documento são baseadas nestas versões de software e hardware:

- Email Security Appliance versão 14.3
- Cloud Email Security versão 14.3
- Chave de recurso AMP

The information in this document was created from the devices in a specific lab environment. All of the devices used in this document started with a cleared (default) configuration. Se a rede estiver ativa, certifique-se de que você entenda o impacto potencial de qualquer comando.

# Informações de Apoio

Esse recurso fornece uma função para os privilégios de configuração do AMP. Quando esse privilégio é atribuído a um usuário, o usuário pode definir somente as configurações de segurança do AMP.

Para visualizar relatórios relevantes para a AMP, os usuários podem usar esse privilégio de configuração da AMP para visualizar as configurações da AMP e os relatórios da AMP. O acesso aos relatórios do AMP é concedido aos 4 relatórios:

- Proteção avançada contra malware
- Análise do arquivo AMP
- Atualizações do gráfico de veredito da AMP
- Relatórios de Correção Automática de Caixa de Correio. (Aplicável a NGUI e legada)

## **Configurar**

## Para ESA

### Adicionar a função de usuário

Primeiro você precisa criar uma nova função de usuário no ESA:

- 1. Vá para Administração do sistema > Funções de usuário
- 2. Clique em "Adicionar função de usuário"
- 3. Nomear a Função de Usuário
- 4. Selecione "Full Access" (Acesso total) na configuração da AMP
- 5. Selecione "Exibir relatórios relevantes" em Relatórios de e-mail
- 6. Enviar e confirmar

#### **Edit User Role**

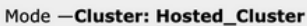

▷ Centralized Management Options

Change Mode...

 $\overline{\mathbf{v}}$ 

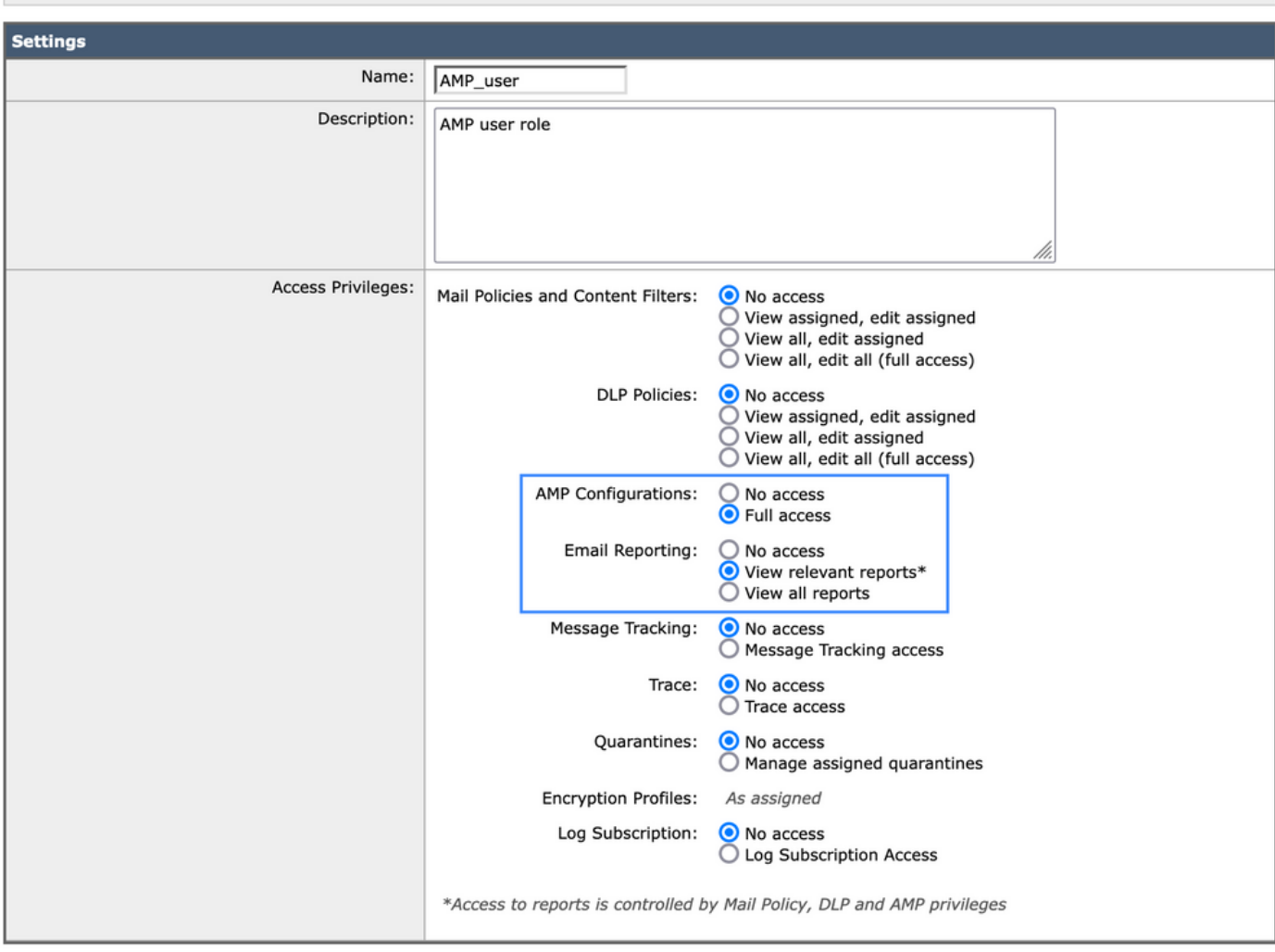

#### Atribuir a função de usuário a um usuário

Em seguida, você precisa criar um novo usuário para atribuir a função de usuário criada na seção anterior:

- 1. Vá para Administração do sistema > Usuários
- 2. Clique em "Adicionar usuário"
- 3. Nomear o usuário
- 4. Clique em "Funções personalizadas" e selecione a Função de usuário criada anteriormente
- 5. Enviar e confirmar alterações

#### **Add Local User**

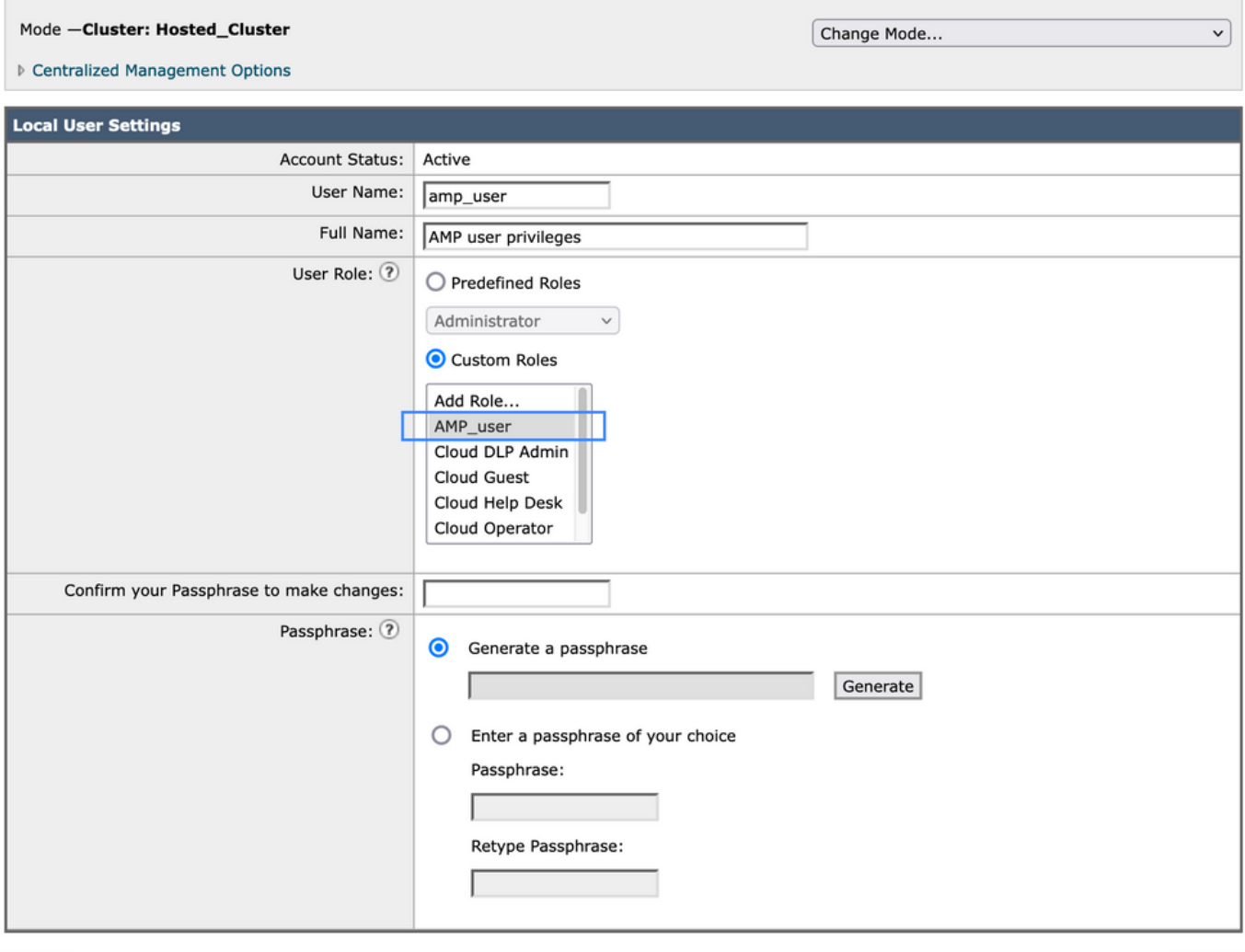

Cancel

#### Submit

## Para SMA

### Adicionar a função de usuário

Primeiro você precisa criar uma nova função de usuário no SMA:

- 1. Vá para Administração do sistema > Funções de usuário
- 2. Clique em "Adicionar função de usuário"
- 3. Nomear a Função de Usuário
- Selecione por grupo ou todos os dispositivos de e-mail conforme sua conveniência 4. "Relatórios AMP"
- 5. Enviar e confirmar

#### **Edit Email User Role**

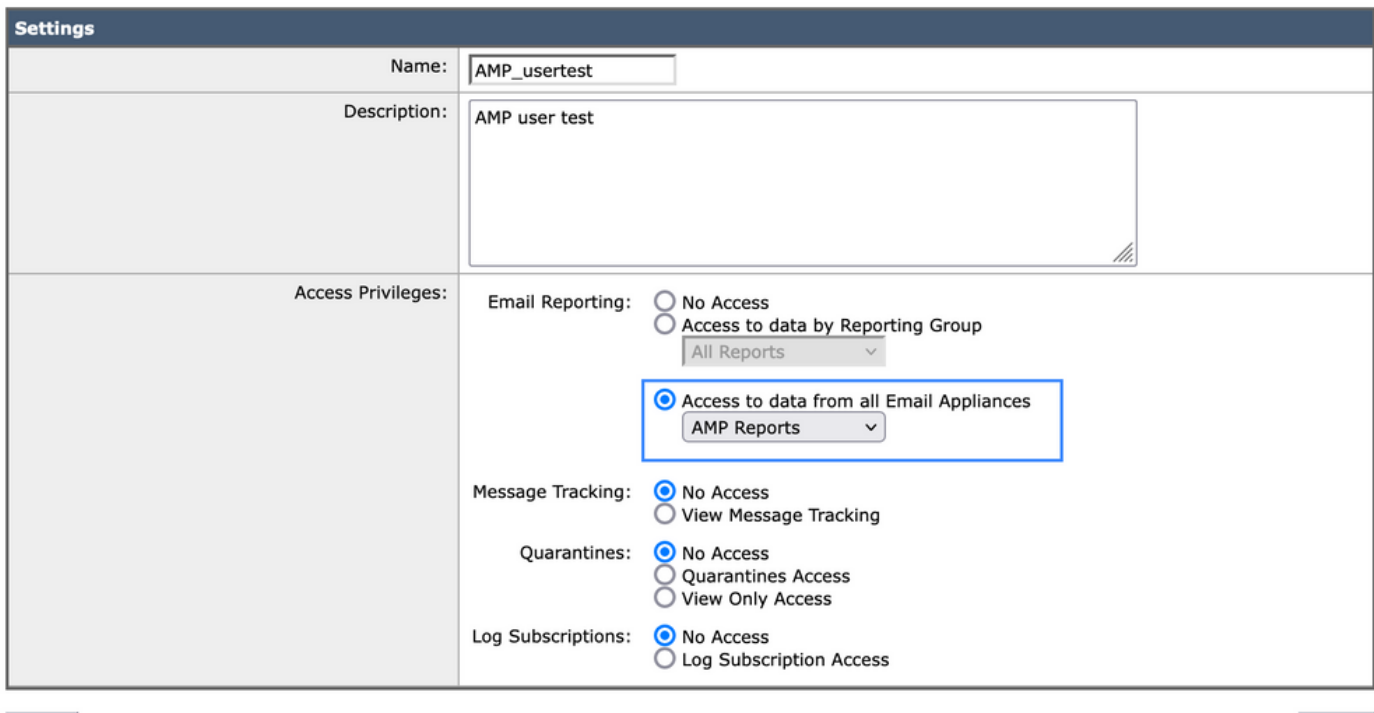

Cancel

Submit

### Atribuir a função de usuário a um usuário

Em seguida, você precisa criar um novo usuário para atribuir a função de usuário criada na seção anterior

- 1. Vá para Administração do sistema > Usuários
- 2. Clique em "Adicionar usuário"
- 3. Nomear o usuário
- 4. Clique em "Funções personalizadas" e selecione a Função de usuário criada anteriormente
- 5. Enviar e confirmar alterações

#### **Add Local User**

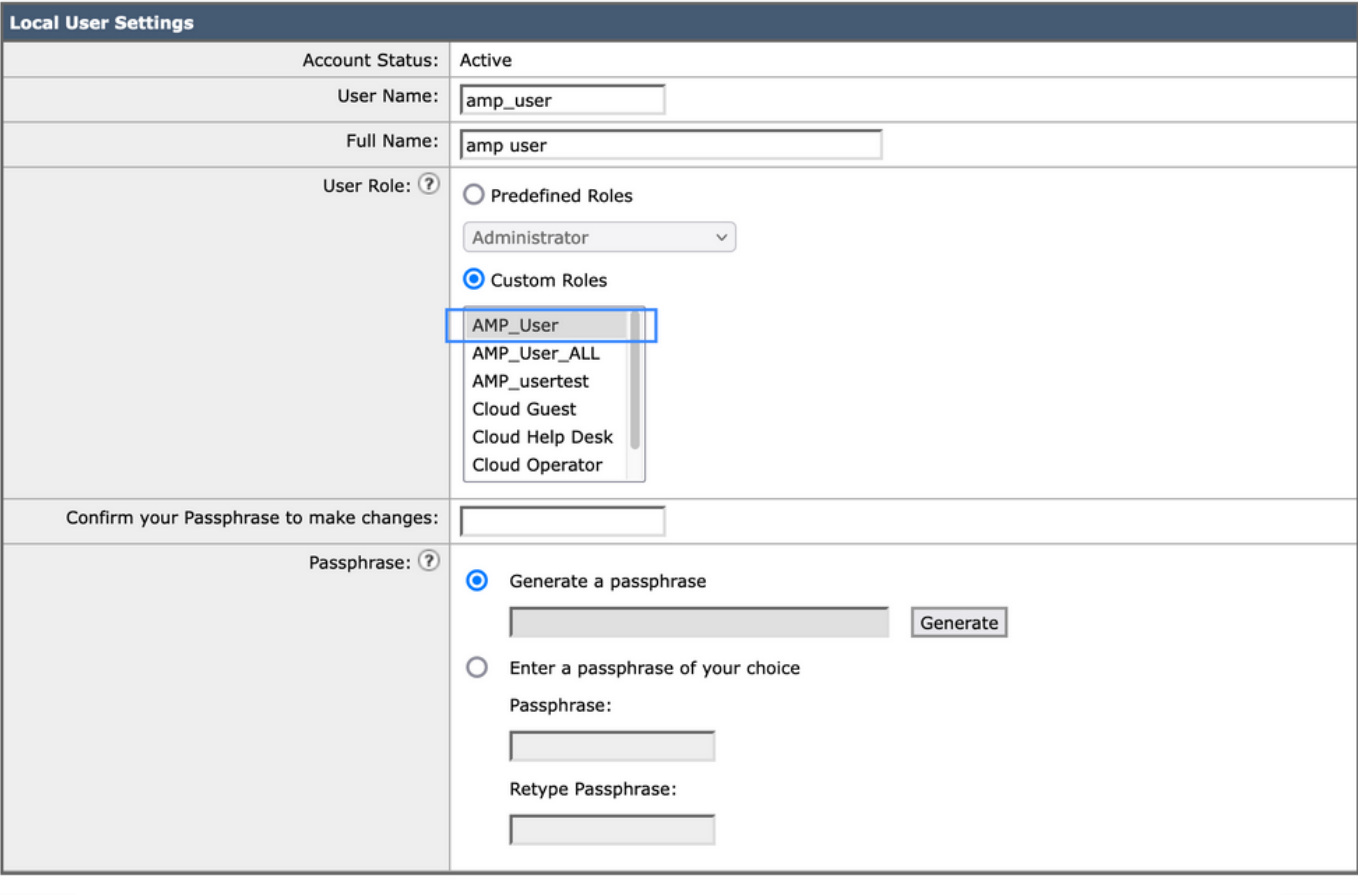

Cancel

Submit

### Sobre esta tradução

A Cisco traduziu este documento com a ajuda de tecnologias de tradução automática e humana para oferecer conteúdo de suporte aos seus usuários no seu próprio idioma, independentemente da localização.

Observe que mesmo a melhor tradução automática não será tão precisa quanto as realizadas por um tradutor profissional.

A Cisco Systems, Inc. não se responsabiliza pela precisão destas traduções e recomenda que o documento original em inglês (link fornecido) seja sempre consultado.